## アクティブネット プライバシーマスク設定

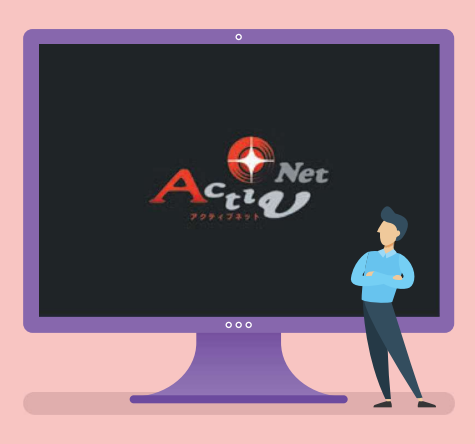

## 1.プライバシーマスクの追加 2.プライバシーマスクの削除

※実際の操作画面と多少異なる場合があります。

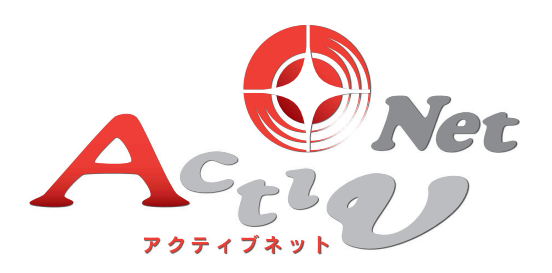

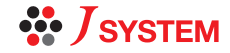

## 1.プライバシーマスクの追加

 $\mathbf{1}$ 

対象のカメラを選び、シングル画面を表示します。 右上の「こ」から「プライバシーマスク」を選択します。

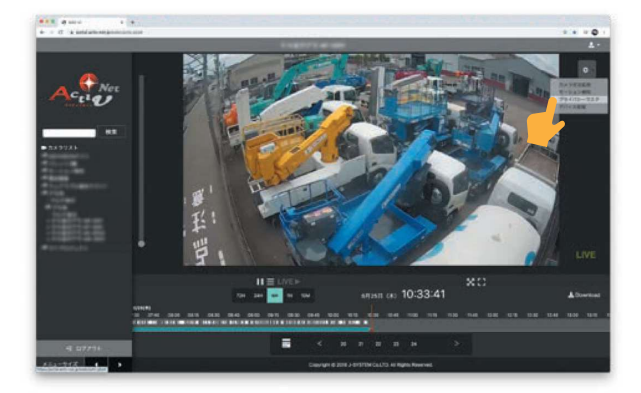

シングル画面の操作については、 「基本操作と画面操作マニュアル」 をご確認ください。 **Check** 

 $2<sup>1</sup>$ 

 $\mathsf{I}$ 

 $\overline{3}$ 

画面をドラッグし、範囲を指定します。 範囲を指定し、「く」をクリックします。

■ …追加した選択範囲を削除します。

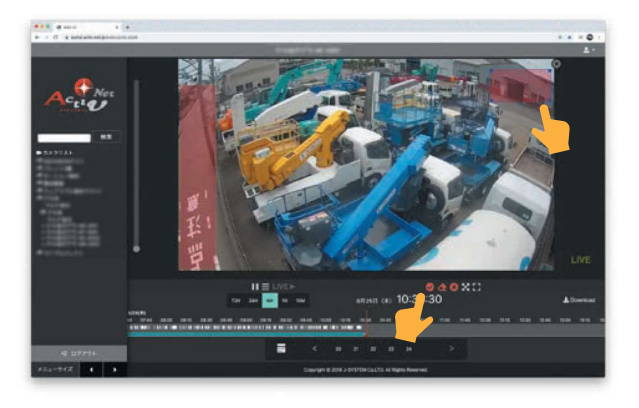

指定範囲追加は最大8個まで 追加できます。 Check

10秒ほどすると、プライバシーマスクが反映さ れます。

プライバシーマスクは、カメラを動かして

も、追従します。

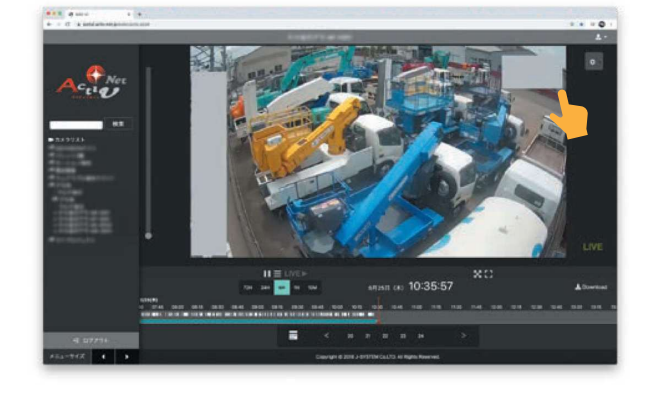

**MEMO** 

П

 $C$ <sub>heck</sub>

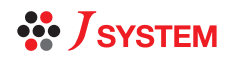

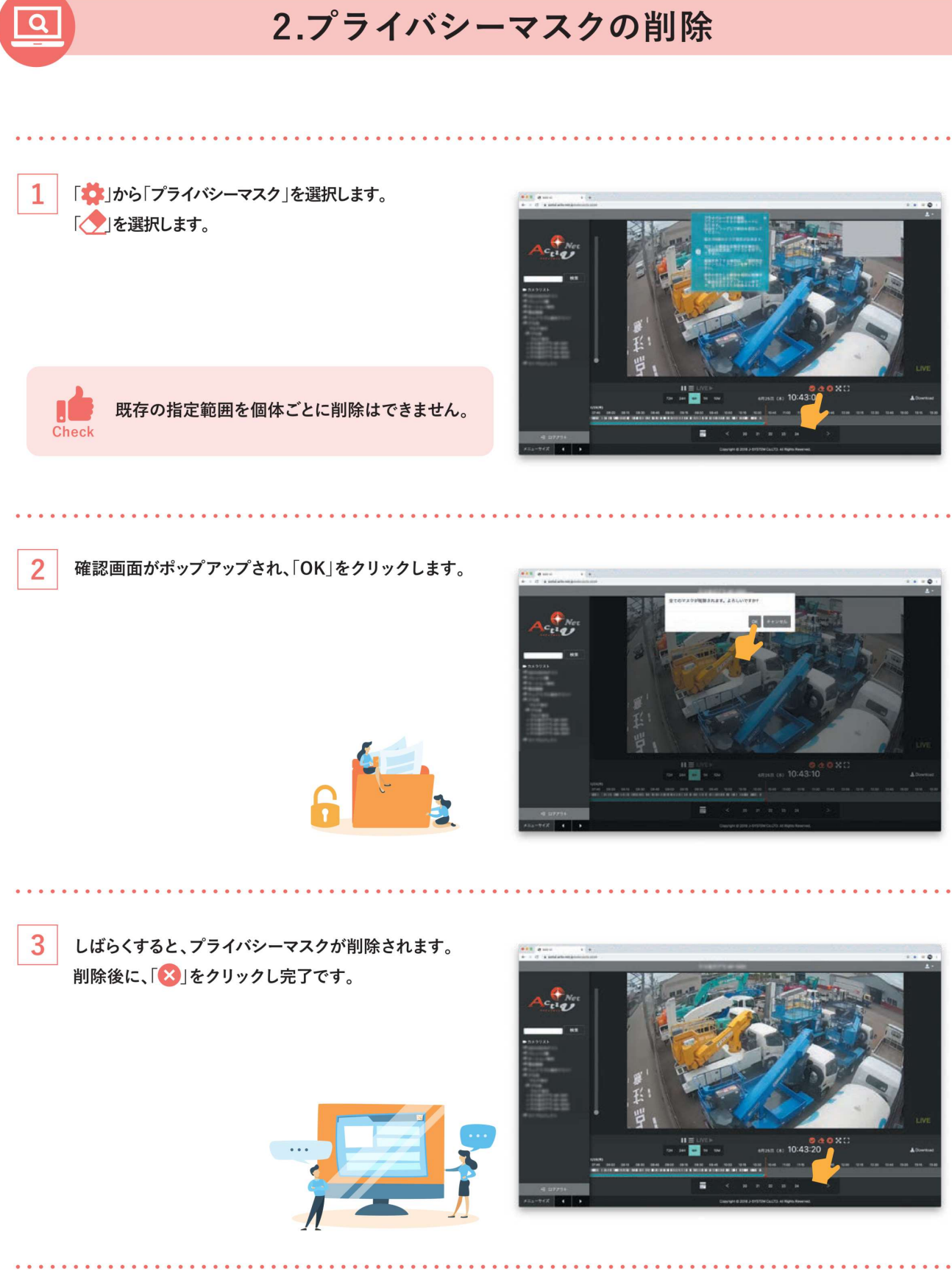

## **MEMO**

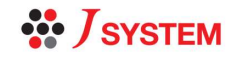